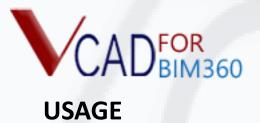

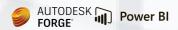

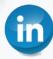

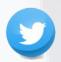

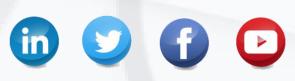

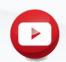

VCADFORBIM360 A PRODUCT BY

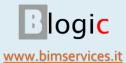

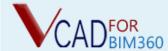

### WHAT IS VCAD FOR BIM360

Vcad for BIM360 is an app that integrates the features of Vcad with Autodesk BIM360.

The integration with BIM360 allows you to start from the data present in the BIM360 projects and take advantage of the Autodesk authentication mechanisms, user role management, and model visibility to automatically create Power BI reports in just a few steps.

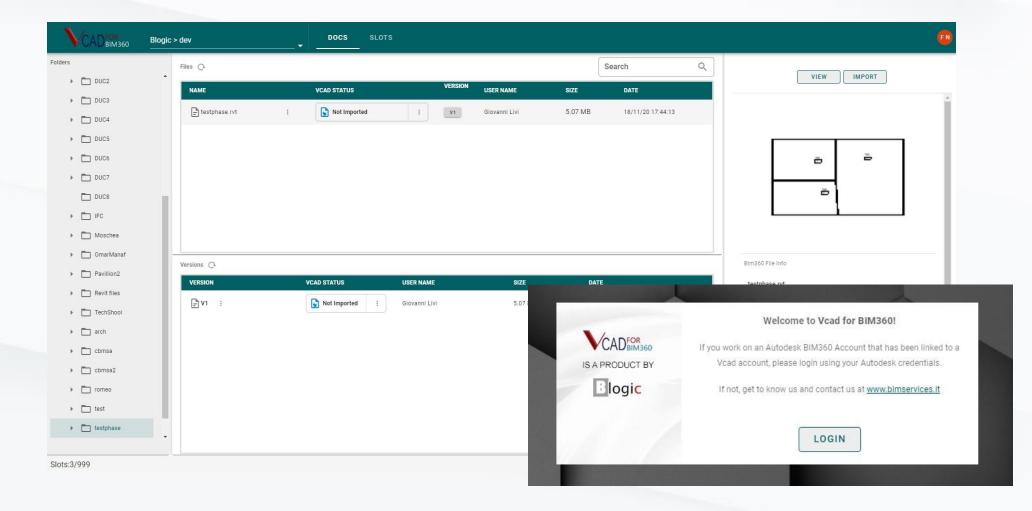

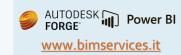

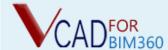

# **LOGIN**

Using your Autodesk credentials you can access the main screen of Vcad for BIM360.

https://vcad36o.vcad.it/

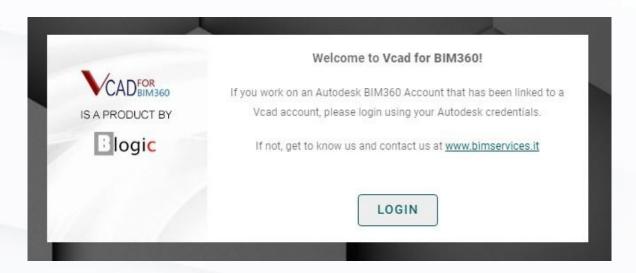

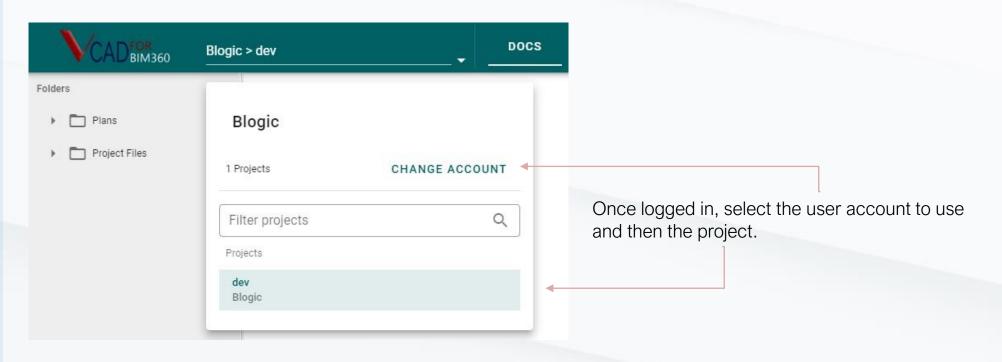

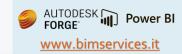

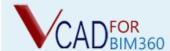

# VCAD FOR BIM360

The main screen of the app is inspired by the BIM360 document management structure, so its use will be very intuitive for users who already know the product.

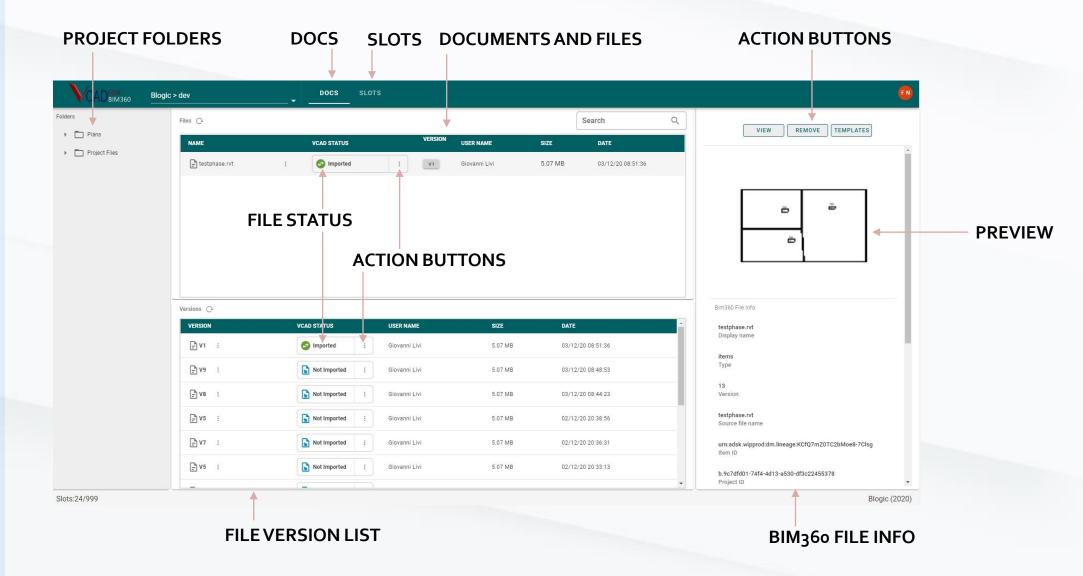

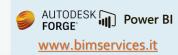

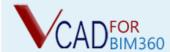

### **FIRST STEPS**

To prepare the model for the export in Power BI it is necessary to select the corresponding file from one of the folders in the tree on the left.

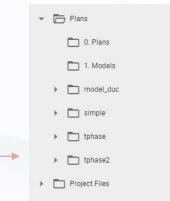

Once the folder has been selected, the list of files and their status with respect to Vcad for BIM360 will appear.

| NAME VCAD STATUS |   |          |   | VERSION | USER NAME     | SIZE    | DATE              |
|------------------|---|----------|---|---------|---------------|---------|-------------------|
| testphase.rvt    | : | Imported | : | V1      | Giovanni Livi | 5.07 MB | 03/12/20 08:51:36 |

After selecting one of this files, the list of versions in BIM360 for the selected document will be displayed at the bottom.

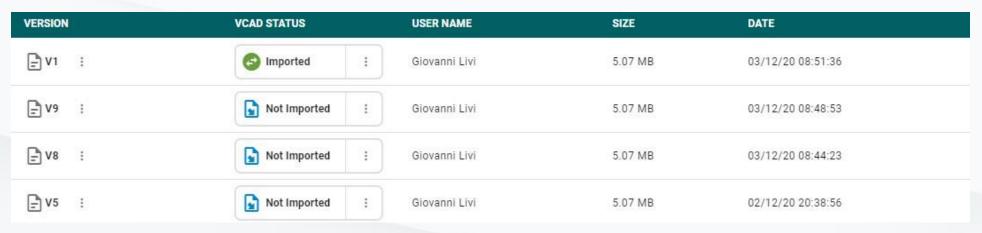

Once the document or version has been selected, the status of the action buttons and the preview will be updated.

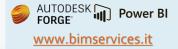

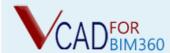

### IMPORT FILE AND REPORT CREATION

Before you can download the Power BI templates, you need to import the model to Vcad.

The import can be done from the Vcad File Status in the Files table. Using the three dots to the right of the status, the context menu with the possible actions will appear. Selecting IMPORT will start the procedure.

The same procedure can be carried out from the *version table* or from *the action buttons in the File Info section on the right*.

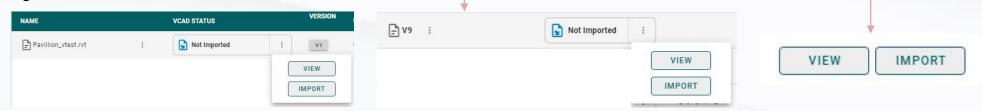

Once the file has been imported correctly, it will be possible to download the Power BI templates by using the *context menu* used for the import or directly from the model preview (this feature will be available soon).

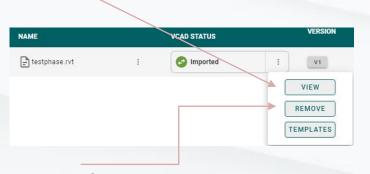

The REMOVE button is used to deactivate the slot. Doing so will cause the reports generated on that model to stop working.

Below are the possible states of the files.

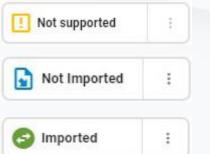

The file cannot be imported into Vcad. Currently only .ifc or .rvt files can be imported.

The file was not imported into Vcad, you can view or import it.

The file has been imported into Vcad, you can view it, download templates or clear the slot.

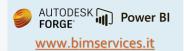

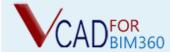

# **SLOTS MANAGEMENT**

By clicking on the SLOTS tab in the top bar you can access the slots management page.

| DOCS | SLOTS |

In this page you will be able to view the list of all the used files and occupied slots.

Using the button panel on the right, next to each file, you can view the model, clear the slot and download the templates. If you clear the slot, the reports made with that model will stop working.

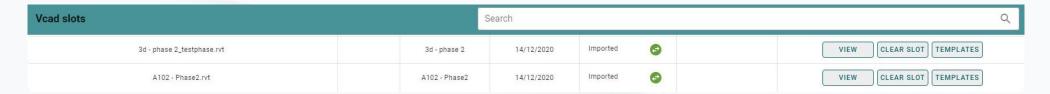

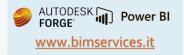

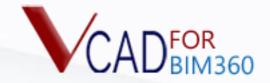

#### VCADFORBIM360 IS A PRODUCT BY

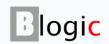

Blogic s.r.l.

via F. Mengotti, 15 00191 Rome (RM) Italy P.Iva 05731610720

support@bimservices.it

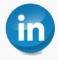

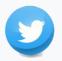

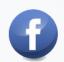

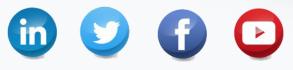

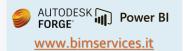